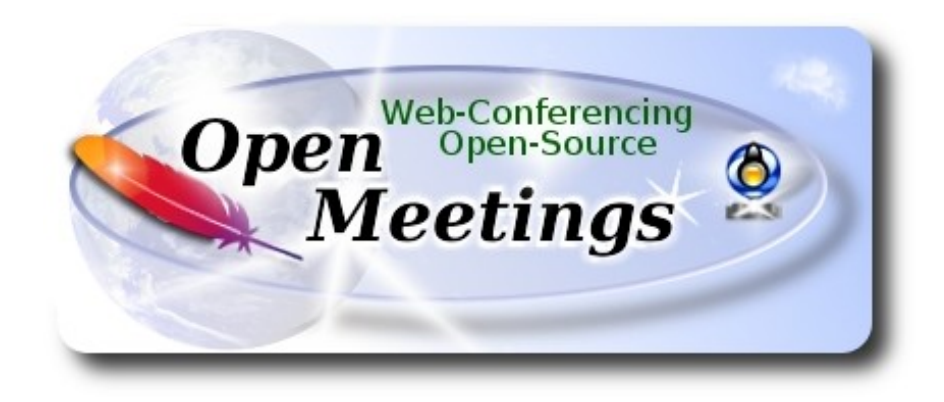

### **Instalación de Apache OpenMeetings 3.1.4 en Centos 6.8**

 El presente tutorial está basado en una instalación fresca de:

### **CentOS-6.8-x86\_64-LiveCD.iso**

Está testeado con resultado positivo.

 La versión binaria Apache OpenMeetings 3.1.4 estable, será la empleada para la instalación. Suprimiremos su compilación.

12-1-2017

Comenzamos...

**1)**

yum install -y gedit wget

En primer lugar modificaremos el nivel de seguridad de Selinux para la instalación.

sudo gedit /etc/selinux/config

…modificar:

SELINUX=**enforcing**

## SELINUX=**permissive**

### **2)**

...a

------ **Actualizar el sistema** ------

Actualizamos el sistema operativo:

yum update -y

...y reiniciamos la máquina para que la nueva configuración de **Selinux** tenga efecto y el nuevo kernel si lo hubiera:

reboot

**3)**

------ **Añadir repositorios** ------

### Añadimos el repositorio **Epel** ###

Para **CentOS 6.x 32 bit**:

cd /opt

wget http://dl.fedoraproject.org/pub/epel/6/i386/epel-release-6-8.noarch.rpm

rpm -Uvh epel-release-6-8.noarch.rpm

Para **CentOS 6.x 64 bit**:

cd /opt

wget http://dl.fedoraproject.org/pub/epel/6/x86\_64/epel-release-6-8.noarch.rpm

rpm -Uvh epel-release-6-8.noarch.rpm

### Añadimos el repositorio **linuxtech** (32 y 64 bit) ###

...para la instalación de vlc, reproductor de video para las futuras grabaciones que hagamos en OpenMeetings.:

cd /opt

wget http://pkgrepo.linuxtech.net/el6/release/linuxtech.repo

**### Adobe** repo **32 bit ##** Para Flash Player.

rpm -ivh<http://linuxdownload.adobe.com/adobe-release/adobe-release-i386-1.0-1.noarch.rpm>

rpm --import /etc/pki/rpm-gpg/RPM-GPG-KEY-adobe-linux

**### Adobe** repo **64 bit ###** Para Flash Player.

rpm -ivh [http://linuxdownload.adobe.com/adobe-release/adobe-release-x86\\_64-1.0-1.noarch.rpm](http://linuxdownload.adobe.com/adobe-release/adobe-release-x86_64-1.0-1.noarch.rpm)

rpm --import /etc/pki/rpm-gpg/RPM-GPG-KEY-adobe-linux

Ahora actualizaremos:

yum update

### **4)**

### ------ **Instalación de Oracle Java 1.8 ------**

Java **1.8** es necesario para que OpenMeetings **3.1.4** funcione. La versión 1.7 solo sirve para versiones anteriores de OM. Instalaremos Oracle Java, pues Open Java da error en alguna función de OpenMeetings, lo he testeado.

Para **Centos 6.x 32 bit**:

### cd /opt

Descargamos el archivo:

(Todo en una sola linea. 1ª y 2ª sin espacio entre amabas. Un espacio con la 3ª)

wget --no-cookies --no-check-certificate --header "Cookie: gpw\_e24=http%3A%2F %2Fwww.oracle.com%2F; oraclelicense=accept-securebackup-cookie" "http://download.oracle.com/otn-pub/java/jdk/8u111-b14/jdk-8u111-linux-i586.rpm"

...y lo instalamos:

rpm -ivh jdk-8u111-linux-i586.rpm

### Para **Centos 6.x 64 bit**:

## cd /opt

Descargamos el archivo:

(Todo en una sola linea. 1ª y 2ª sin espacio entre ambas. Un espacio con la 3ª)

wget --no-cookies --no-check-certificate --header "Cookie: gpw\_e24=http%3A%2F %2Fwww.oracle.com%2F; oraclelicense=accept-securebackup-cookie" "http://download.oracle.com/otn-pub/java/jdk/8u111-b14/jdk-8u111-linux-x64.rpm"

...y lo instalamos:

rpm -ivh jdk-8u111-linux-x64.rpm

Ahora, para Centos 6.x **32** y **64** bit.

Quizás tenga usted varias versiones de Java instaladas. Pasaremos a elegir la de Oracle Java, recien instalada:

sudo update-alternatives --config java

La seleccionamos, y para ver si está activa la seleccionada:

java -version

### **5)**

### ------ **Instalación de LibreOffice ------**

OpenMeetings necesitará LibreOffice para convertir a pdf los archivos de oficina subidos. Lo instalamos:

yum -y install libreoffice libreoffice-headless

### **6)**

### ------ **Instalación de paquetes y librerías necesarias** ------

Vamos a instalar algunos de los paquetes y librerías que posteriormente necesitaremos.

(En una sola linea con espacio entre 1ª y 2ª)

yum install -y libjpeg libjpeg-devel ghostscript freetype freetype-devel unzip gcc gcc-c++ ncurses ncurses-devel make zlib zlib-devel libtool bison bison-devel openssl-devel bzip2 bzip2-devel fileroller git autoconf automake pkgconfig tomcat-native nmap

**7)**

# ------ **Instalación de ImageMagick, Sox y Swftools** ------

**ImageMagick,** trabaja los archivos de imagen jpg, png, gif, etc. Lo instalamos y algunas librerías:

yum install -y ImageMagick giflib giflib-devel giflib-utils

**Sox,** trabajará con el audio. Lo compilamos e instalamos:

cd /opt

wget http://sourceforge.net/projects/sox/files/sox/14.4.2/sox-14.4.2.tar.gz

tar xzvf sox-14.4.2.tar.gz

cd /opt/sox-14.4.2

./configure

make && make install

**Swftools.** LibreOffice convierte a pdf los archivos de oficina subidos, y Swftools convierte estos pdf a swf, archvos flash, que luego se mostrarán en la pizarra. Tambien convierte jpg2swf, png2swf, gif2swf, etc. No instale una versión más reciente, podría carecer de pdf2swf:

cd /opt

wget http://www.swftools.org/swftools-2013-04-09-1007.tar.gz

tar xzvf swftools-2013-04-09-1007.tar.gz

cd /opt/swftools-2013-04-09-1007

./configure --libdir=/usr/lib --bindir=/usr/bin

make

make install

cd /opt

**8)**

```
 ------ Instalación de Adobe Flash Player ------
```
OpenMeetings aún necesita Adobe Flash Player para las salas. Lo instalamos:

## **9)**

## ------ **Compilación de ffmpeg** ------

FFmpeg se encarga del trabajo con el video. Instalaremos algunas librerías y vlc.

(En una sola linea)

yum install -y glibc alsa-lib-devel faac faac-devel faad2 faad2-devel gsm gsm-devel imlib2 imlib2 devel lame-devel vorbis-tools theora-tools libvpx-devel vlc cmake mercurial nasm curl git

La compilación de ffmpeg que haremos se basa en esta url, aunque actualizadas las versiones 12-1- 2017:

<https://trac.ffmpeg.org/wiki/CompilationGuide/Centos>

He añadido un paso. Ahora funciona correctamente, sin errores y sincronizando audio y video en las grabaciones. El resultado de las grabaciones que hagamos en OpenMeetings, será en formato mp4.

También he hecho un script que se encarga de descargar, compilar e instalar ffmpeg en Centos. Está testeado y funciona Ok.

Durante la compilación de x265 , parecerá que se detiene durante unos 8 minutos aproximadamente, mostrando el texto: **18%.** A veces no se detiene**.**

No se preocupe, todo va bien. Sea paciente. La compilación empleará unos 30 minutos. Cuando haya finalizado, aparecerá un texto anunciándolo:

## FFMPEG Compilation is Finished!

Descargamos el script:

cd /opt

wget https://cwiki.apache.org/confluence/download/attachments/27838216/ffmpeg-centos2.sh

...le concedemos permiso de ejecución:

chmod +x ffmpeg-centos2.sh

...y lo lanzamos (estando conectados a Internet). Empleará unos 30 minutos en la compilación:

./ffmpeg-centos2.sh

Al final, cuando concluya, por favor continúe en el **paso 10).**

Mas si prefiere copiar y pegar los comandos del script, **algo que no aconsejo,** puede haber errores, los dejo aquí:

sudo gedit /opt/ffmpeg-centos.sh

...copie el texto color verde, **desde aquí:**

# Script ffmpeg compile for Centos 6.x and Centos 7.x # Alvaro Bustos. Thanks to Hunter # Updated 12-1-2017 # Install libraries yum install -y autoconf automake cmake freetype-devel gcc gcc-c++ git libtool make mercurial nasm pkgconfig zlib-devel

# Install yasm from repos yum install -y yasm

# Create a temporary directory for sources. SOURCES=\$(mkdir ~/ffmpeg\_sources) cd ~/ffmpeg\_sources

# Download the necessary sources. curl -#LO ftp://ftp.videolan.org/pub/x264/snapshots/last\_stable\_x264.tar.bz2 hg clone https://bitbucket.org/multicoreware/x265 git clone --depth 1 git://git.code.sf.net/p/opencore-amr/fdk-aac curl -L -O http://downloads.sourceforge.net/project/lame/lame/3.99/lame-3.99.5.tar.gz curl -O http://downloads.xiph.org/releases/opus/opus-1.1.3.tar.gz curl -O http://downloads.xiph.org/releases/ogg/libogg-1.3.2.tar.gz curl -O http://downloads.xiph.org/releases/vorbis/libvorbis-1.3.5.tar.gz

wget http://downloads.xiph.org/releases/theora/libtheora-1.1.1.tar.gz git clone --depth 1 https://chromium.googlesource.com/webm/libvpx.git git clone --depth 1 git://source.ffmpeg.org/ffmpeg

# Unpack files for file in `ls  $\sim$ /ffmpeg\_sources/\*.tar.\*`; do tar -xvf \$file done

cd  $x264-*$ / ./configure --prefix="\$HOME/ffmpeg\_build" --bindir="\$HOME/bin" --enable-static && make && make install && make distclean; cd ..

cd x265/build/linux cmake -G "Unix Makefiles" -DCMAKE\_INSTALL\_PREFIX="\$HOME/ffmpeg\_build" -DENABLE\_SHARED:bool=off ../../source && make && make install; cd ~/ffmpeg\_sources

cd fdk-aac

autoreconf -fiv && ./configure --prefix="\$HOME/ffmpeg\_build" --disable-shared && make && make install && make distclean; cd ..

### cd lame-\*/

./configure --prefix="\$HOME/ffmpeg\_build" --bindir="\$HOME/bin" --disable-shared --enablenasm && make && make install && make distclean; cd ..

### cd opus-\*/

autoreconf -fiv && ./configure --prefix="\$HOME/ffmpeg\_build" --disable-shared && make && make install && make distclean; cd ..

### cd libogg-\*/

./configure --prefix="\$HOME/ffmpeg\_build" --disable-shared && make && make install && make distclean; cd ..

### cd libvorbis-\*/

LDFLAGS="-L\$HOME/ffmeg\_build/lib" CPPFLAGS="-I\$HOME/ffmpeg\_build/include" ./configure --prefix="\$HOME/ffmpeg\_build" --with-ogg="\$HOME/ffmpeg\_build" --disable-shared && make && make install && make distclean; cd ..

### cd libtheora-\*/

./configure --prefix="\$HOME/ffmpeg\_build" --with-ogg="\$HOME/ffmpeg\_build" --disableexamples --disable-shared --disable-sdltest --disable-vorbistest && make && make install; cd ..

### cd libvpx

./configure --prefix="\$HOME/ffmpeg\_build" --disable-examples && make && make install && make clean; cd ..

### cd ffmpeg

PKG\_CONFIG\_PATH="\$HOME/ffmpeg\_build/lib/pkgconfig" ./configure --prefix="\$HOME/ffmpeg\_build" --extra-cflags="-I\$HOME/ffmpeg\_build/include" --extraldflags="-L\$HOME/ffmpeg\_build/lib" --bindir="\$HOME/bin" --pkg-config-flags="--static" --enable-gpl --enable-nonfree --enable-libfdk\_aac --enable-libfreetype --enable-libmp3lame --enable-libopus --enable-libvorbis --enable-libvpx --enable-libx264 --enable-libx265 --enablelibtheora && make && make install && make distclean && hash -r; cd ..

 $cd \sim/bin$ 

cp ffmpeg ffprobe ffserver lame x264 /usr/local/bin

cd  $\sim$ ffmpeg\_build/bin cp x265 /usr/local/bin

echo "FFMPEG Compilation is Finished!"

### **...hasta aquí.**

Damos permiso de ejecución al script:

chmod +x /opt/ffpmeg-centos.sh

#### cd /opt

Ahora estando conectado a Internet lance el script y aguarde largos minutos mientras la compilación se efectúa:

### ./ffmpeg-centos.sh

Todos los archivos compilados se instalarán en: /usr/local/bin

**10)** 

### ------ **Instalación del servidor de datos MariaDB** ------

Construiremos un archivo-repositorio para descargar este servidor de datos llamado MariaDB.

### **Para Centos 6.x 32 bit**:

sudo gedit /etc/yum.repos.d/MariaDB.repo

...y copiamos en su interior el siguiente texto:

[mariadb] name = MariaDB baseurl = http://yum.mariadb.org/10.0/centos6-x86 gpgkey=https://yum.mariadb.org/RPM-GPG-KEY-MariaDB gpgcheck=1

### **Para Centos 6.x 64 bit**:

sudo gedit /etc/yum.repos.d/MariaDB.repo

...y copiamos en su interior el siguiente texto:

[mariadb] name = MariaDB baseurl = http://yum.mariadb.org/10.0/centos6-amd64 gpgkey=https://yum.mariadb.org/RPM-GPG-KEY-MariaDB gpgcheck=1

Pasamos a instalarlo:

yum -y install MariaDB-server MariaDB-client

...hacemos backup del archivo de configuración; y hacemos uno nuevo:

mv /etc/my.cnf /etc/my.bak

cp /usr/share/mysql/my-medium.cnf /etc/my.cnf

...y lanzamos el servidor:

service mysql start

Damos una contraseña a root en Mariadb. Sustituya nueva-contraseña por una de su gusto:

mysqladmin -u root password nueva-contraseña

Haremos una base de datos para OpenMeetings:

mysql -u root -p

...pedirá la contraseña que acabe de elegir:

MariaDB [(none)]> CREATE DATABASE open314 DEFAULT CHARACTER SET 'utf8';

Ahora hacemos un usuario con todos los permisos para esta base de datos:

(En una sola linea con espacio entre ambas)

## MariaDB [(none)]> GRANT ALL PRIVILEGES ON open314.\* TO 'hola'@'localhost' IDENTIFIED BY '123456' WITH GRANT OPTION;

- \* open314 ............. es el nombre de la base de datos
- \* hola. ............. es el usuario para esta base de datos
- \* 123456 ..........… es la contraseña para este usuario

Puede cambiar los datos...mas recuérdelos! Después los necesitaremos.

Salimos de MariaDB:

MariaDB [(none)]> quit

### **11)**

### ------ **Instalación de OpenMeetings** ------

Instalaremos OpenMeetings en /opt/red5314. Toda la información siguiente estará basada en este directorio.We´ll install OpenMeetings in /opt/red5314

Llamaremos a nuetra carpeta de instalación red5314

Hacemos la mencionada carpeta:

mkdir /opt/red5314

cd /opt/red5314

...y descargamos el archivo OpenMeetings:

wget http://apache.miloslavbrada.cz/openmeetings/3.1.4/bin/apache-openmeetings-3.1.4.zip

unzip apache-openmeetings-3.1.4.zip

...guardamos el archivo descargado en /opt:

mv apache-openmeetings-3.1.4.zip /opt

Descargamos e instalamos el conector entre OpenMeetings y MariaDB:

cd /opt (En una sola linea sin espacio entre ambas)

wget http://repo1.maven.org/maven2/mysql/mysql-connector-java/5.1.39/mysql-connector-java-5.1.39.jar

...y lo copiamos a donde debe estar:

cp /opt/mysql-connector-java-5.1.39.jar /opt/red5314/webapps/openmeetings/WEB-INF/lib

Ahora vamos a configurar OpenMeetings para nuestra base de datos en MariaDB:

gedit /opt/red5314/webapps/openmeetings/WEB-INF/classes/META-INF/mysql\_persistence.xml

## **Modificamos la linea 71:**

, Url=jdbc:mysql://localhost:3306/openmeetings\_3\_1?....

...a

, Url=jdbc:mysql://localhost:3306/open314?.....

...es el nombre de la base de datos que hicimos inicialmente.

## **Modificamos la linea 76:**

, Username=root

...a

, Username=hola

...es el usuario que hicimos inicialmente para la base de datos.

### **Modificamos la linea 77:**

, Password=" />

...a

, Password=123456" />

...es la contraseña que dimos inicialmente al usuario "hola" en la base de datos.

Logicamente si usted escogió otro nombre o contraseña para la base de datos aquí es donde ha de introducirlas.

Protegemos el acceso al archivo:

(En una sola linea sin espacio entre ambas)

chmod 640 /opt/red5314/webapps/openmeetings/WEB-INF/classes/META-INF/mysql\_persistence.xml

### **12)**

------ **Script para lanzar red5-OpenMeetings** ------

Descargaremos un script para lanzar Red5-OpenMeetings:

cd /opt

wget https://cwiki.apache.org/confluence/download/attachments/27838216/red5-3

...lo copiamos a donde debe estar:

cp red5-3 /etc/init.d/

...le concedemos permiso de ejecución:

chmod +x /etc/init.d/red5-3

Si usted hubiera hecho la instalación de OpenMeetings en una ruta distinta, edite el script y modifique la linea:

RED5\_HOME=/opt/red5314

RED5\_HOME=/su-ruta-de-instalación

**13)** 

------ **Lanzar red5-OpenMeetings** ------

Reiniciamos mariadb:

service mysql restart

...y lanzamos red5-OpenMeetings. Por favor, esté conectado a Internet, para que se lance más rápidamente:

/etc/init.d/red5-3 start

Aguarde a que aparezca en la terminal el texto "**clearSessionTable: 0** ", al final del todo, y después podremos ir a:

<http://localhost:5080/openmeetings/install>

...aparecerá una página similar a esta:

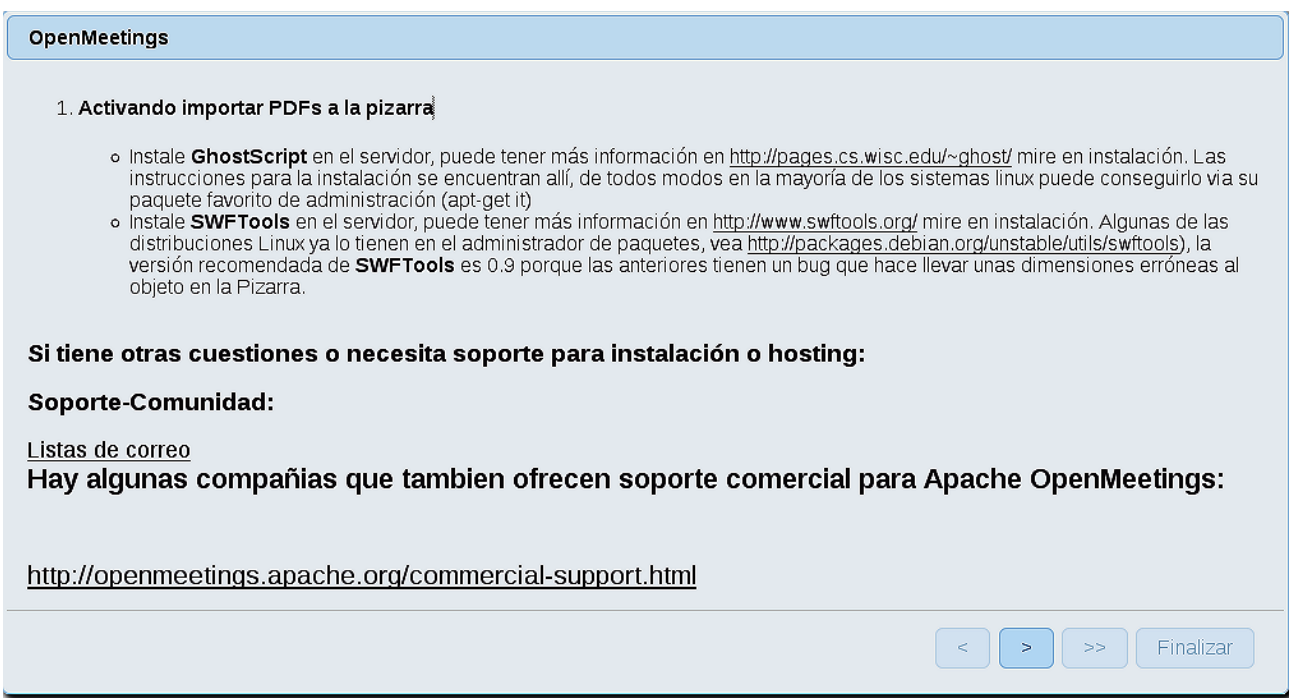

...pulse el botón  $\begin{bmatrix} \rightarrow \\ \end{bmatrix}$  (abajo), y mostrará la configuración predeterminada para el servidor de

datos Derby, mas nosotros emplearemos una distinta, MySQL (MariaDB):

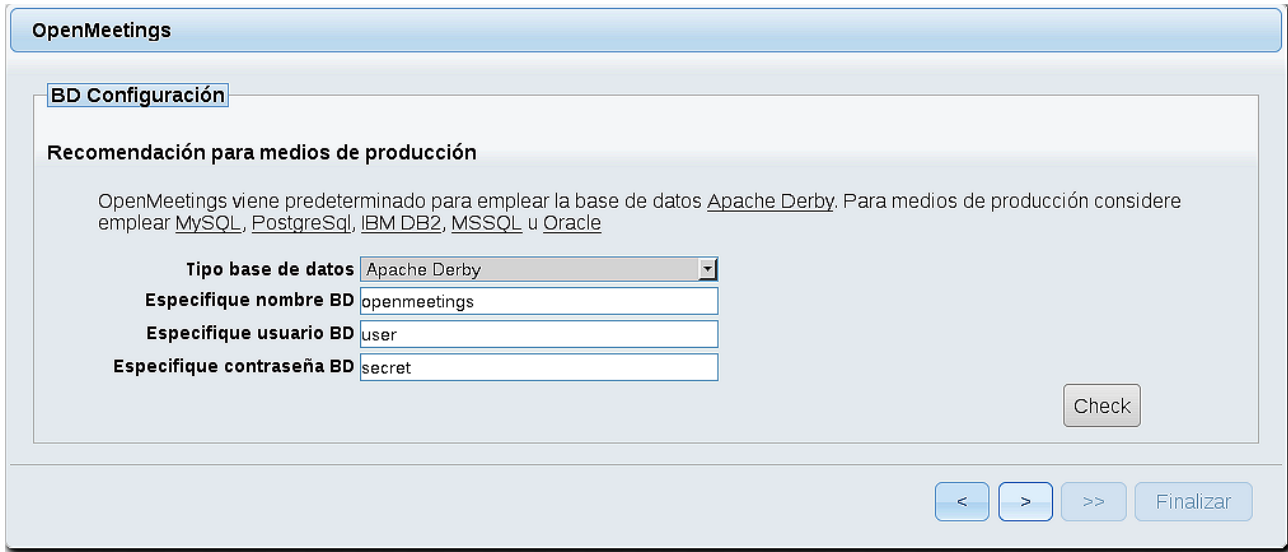

...por lo tanto, cambiamos **Tipo base de datos** a MySQL**:**

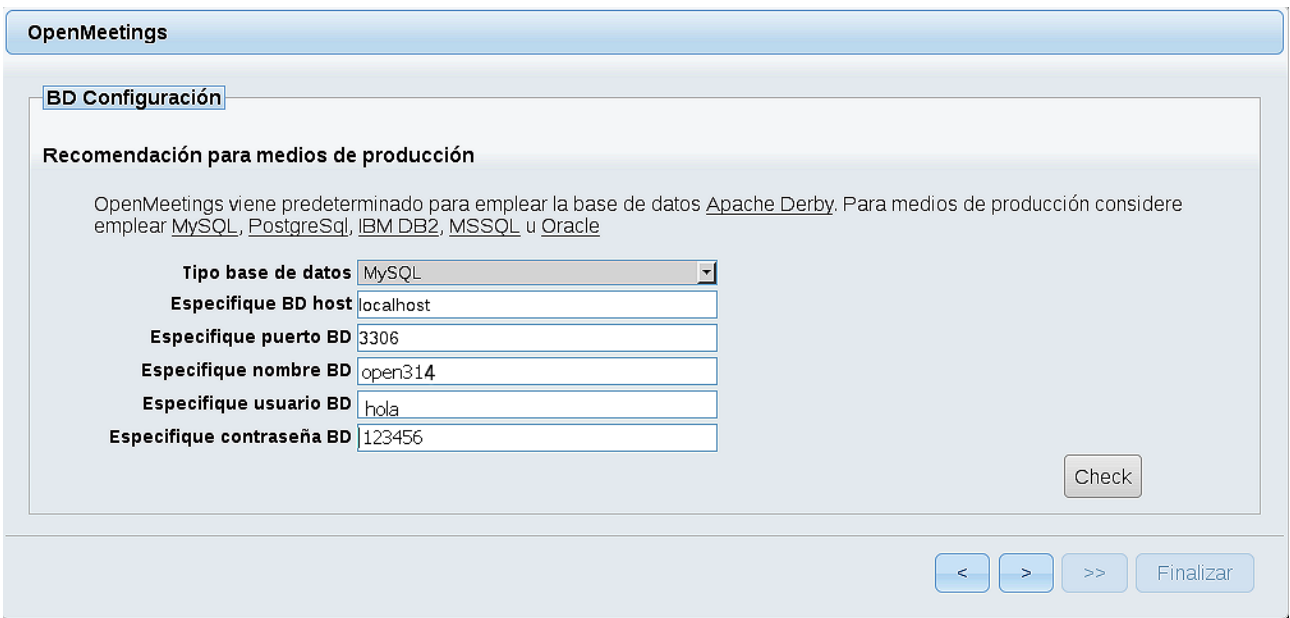

...y aparecerán los datos que introdujimos cuando configurábamos, en el paso 11, nuestra base de datos.

Si usted hubiera escogido datos diferentes, aparecerán igualmente.

Pulse el botón  $\rightarrow$  (abajo), y nos llevará a:

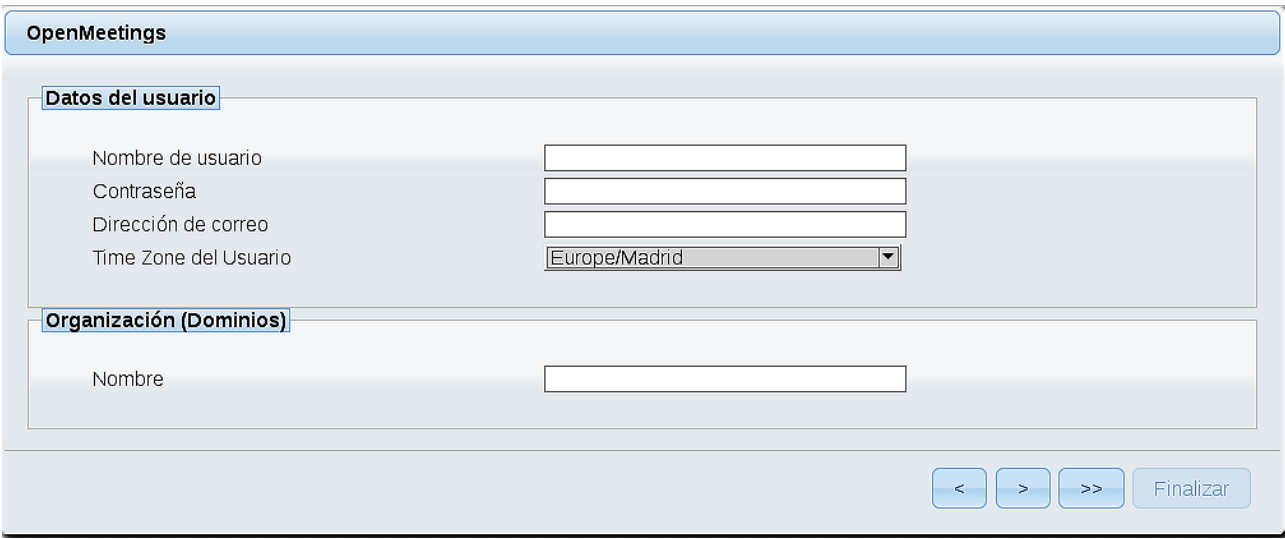

Aquí habremos de introducir los siguientes datos:

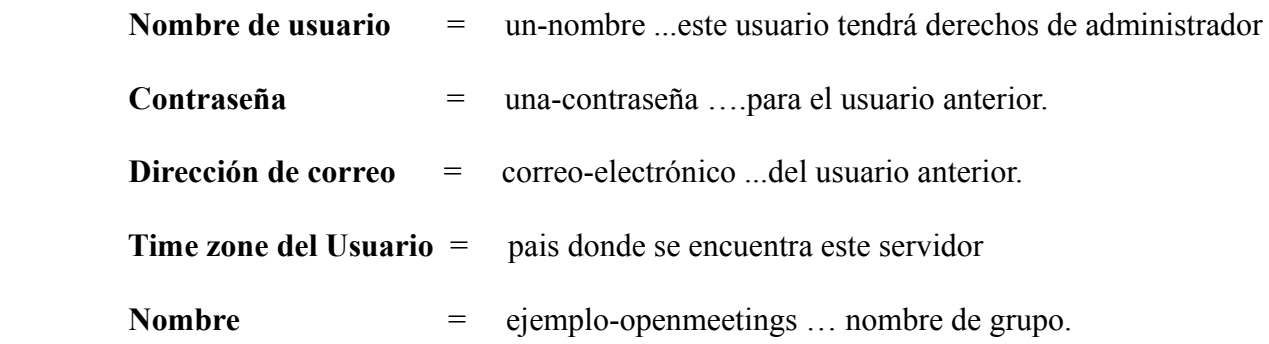

Pulse el botón de abajo > y nos llevará a una nueva página (la de abajo), en donde podrá seleccionar el idioma para su servidor OpenMeetings, así como otras opciones tales como la configuración del servidor de correo que vaya a emplear para enviar invitaciones o reuniones desde OpenMeetings.

Un ejemplo válido para configurar el servidor de correo con Gmail, es el siguiente: (Sustituya **juan@gmail.com** por su verdadera cuenta de correo Gmail)

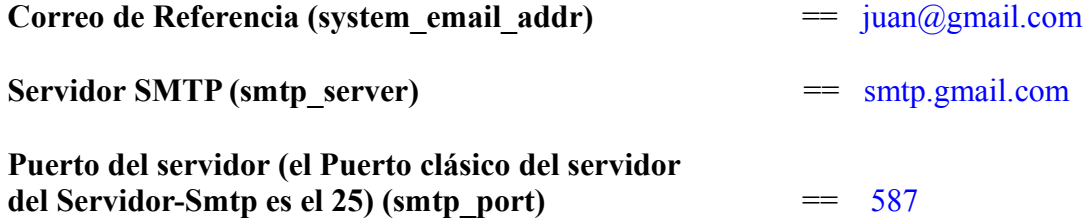

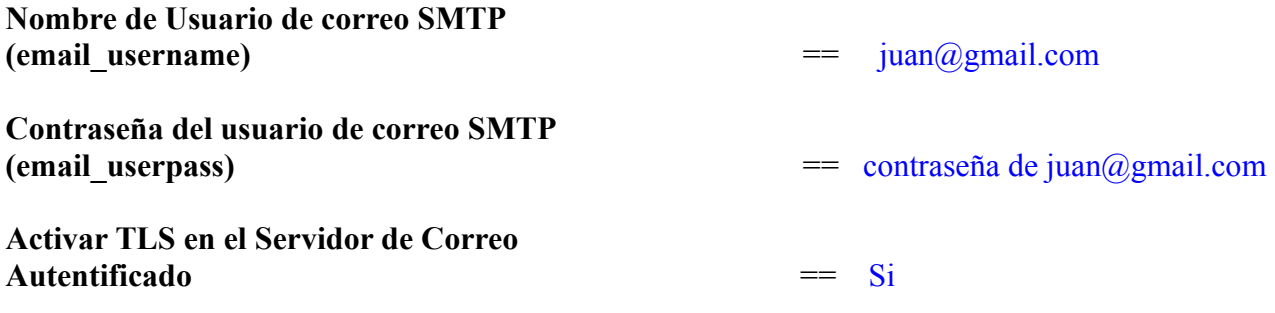

Para seleccionar el idioma de su servidor OpenMeetings, haga scroll en la linea:

**Idioma preferido ==** español

El resto lo podemos dejar tal cual. Si fuera necesario, puede modificarlo a su gusto:

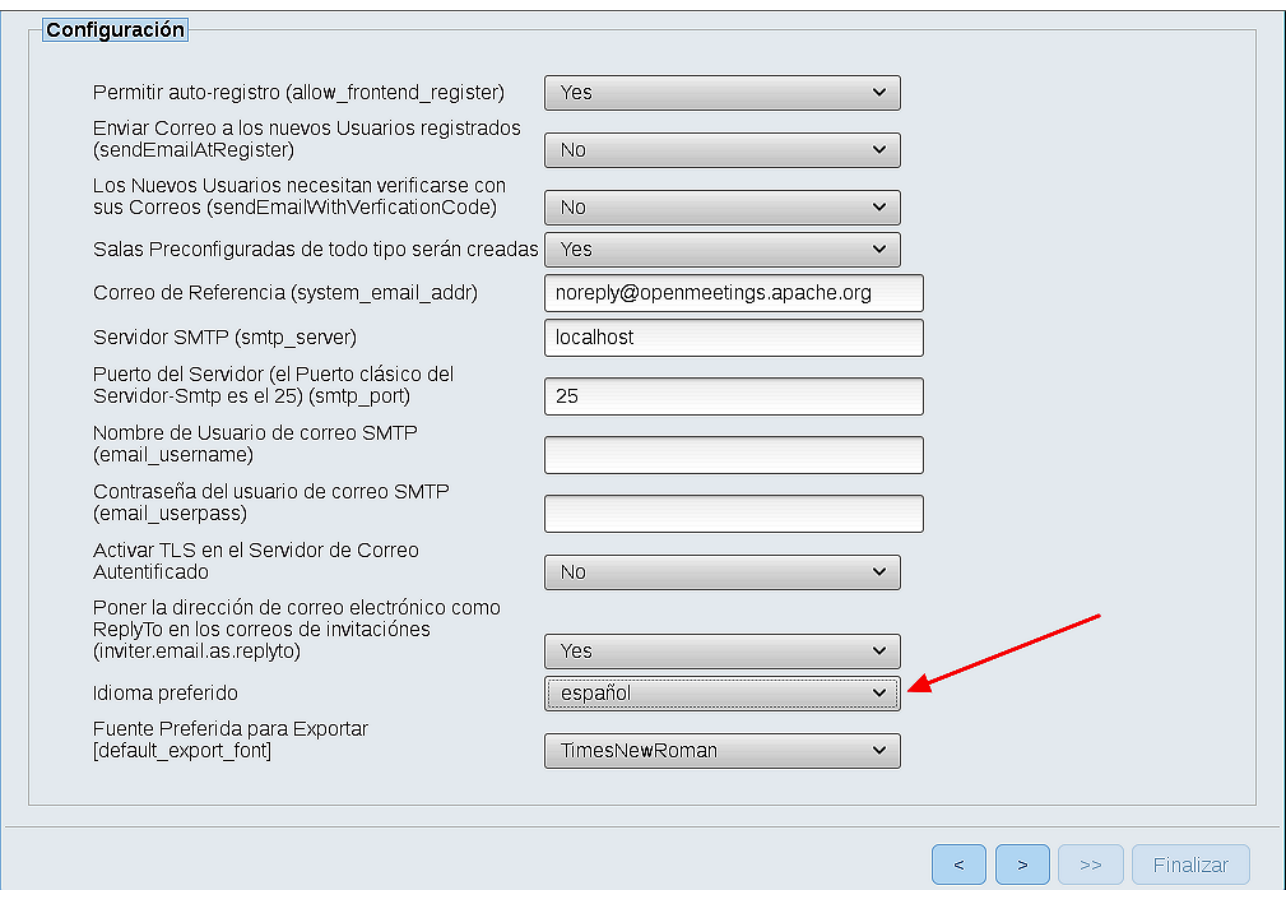

Ahora pulse el botón **y** aparecerá una nueva página:

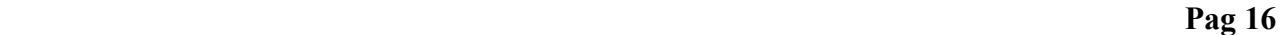

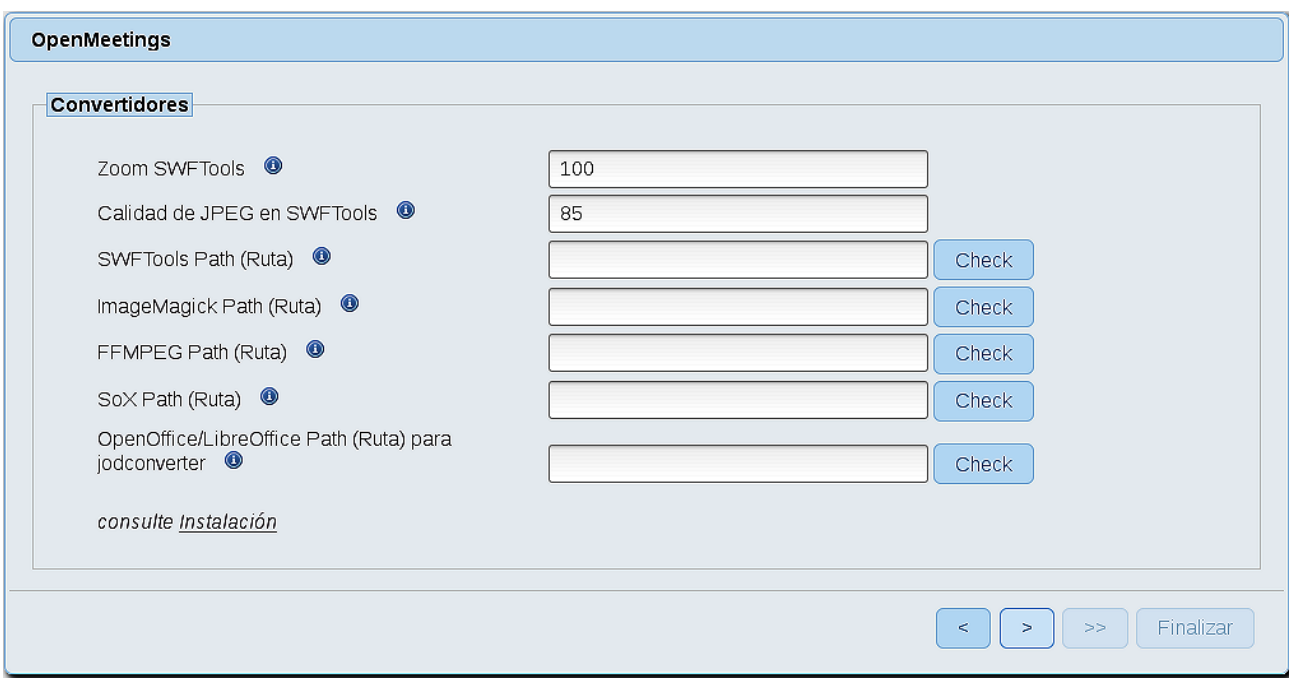

Aquí introduciremos las respectivas rutas para la imagen, video, audio y conversión de archivos subidos:

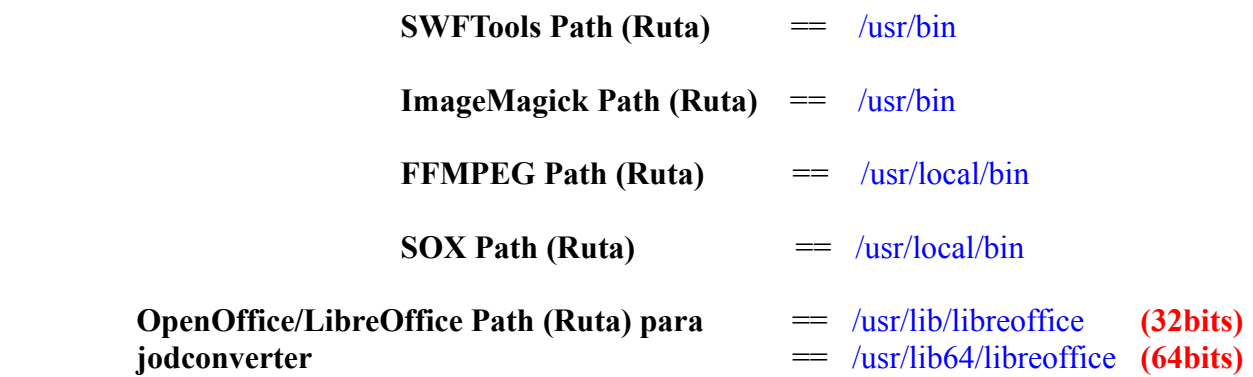

Conforme vaya introduciendo las rutas, puede comprobar si son correctas pulsando el botón llamado **Check**. Si no muestra mensaje de error alguno, es correcta.

Una vez completadas las rutas, por favor pulse el botón y pasaremos a otra página que sería para activar la función SIP. Nosotros la dejaremos tal cual, a no ser que quiera activarla sabiendo lo que hace:

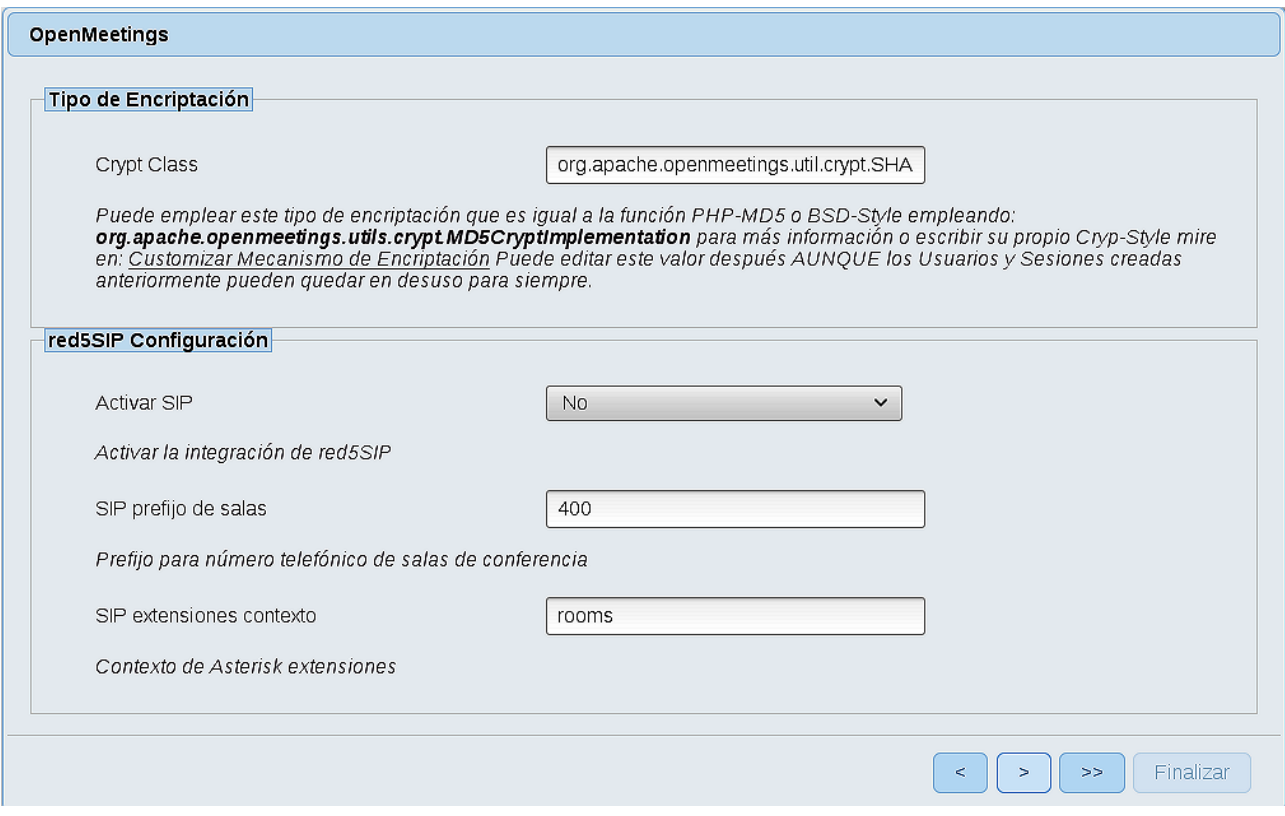

Pulse el botón > y aparecerá esta página:

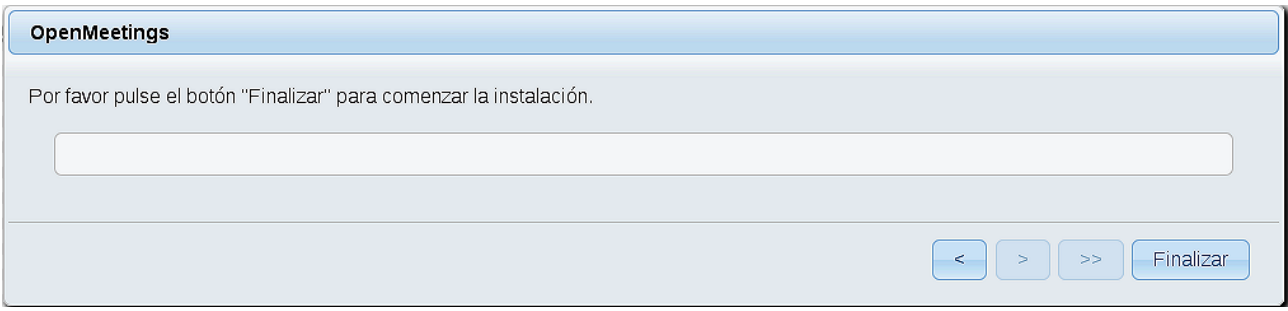

Pulse el botón **Finalizar** y comenzarán a llenarse las tablas de nuestra base de datos.

Cuando concluya, aparecerá esta otra página. No haga clic en **Entrar a la Aplicación**. Antes hemos de reiniciar el servidor red5 (permanezca conectado a Internet):

/etc/init.d/red5-3 restart

 $\begin{array}{|c|c|c|c|}\n\hline\n\end{array}$   $\begin{array}{|c|c|c|}\n\hline\n\end{array}$   $\begin{array}{|c|c|}\n\hline\n\end{array}$   $\begin{array}{|c|c|}\n\hline\n\end{array}$   $\begin{array}{|c|c|}\n\hline\n\end{array}$   $\begin{array}{|c|c|}\n\hline\n\end{array}$   $\begin{array}{|c|c|}\n\hline\n\end{array}$   $\begin{array}{|c|c|}\n\hline\n\end{array}$   $\begin{array}{|c|c|}\n\hline\n\end{array}$ 

#### OpenMeetings

### Entrar a la Aplicación

Se cambió la base de datos, por favor "reinicie" la aplicación para evitar posibles problemas.

Si su servidor Red5 corre en un Puerto distinto o en diferente dominio cambie los valores de configuración del cliente

#### Listas de correo

http://openmeetings.apache.org/mail-lists.html

Hay algunas compañias que tambien ofrecen soporte comercial para Apache OpenMeetings:

http://openmeetings.apache.org/commercial-support.html

Ahora sí puede pulsar en **Entrar a la Aplicación**, o ir en el navegador a:

<http://localhost:5080/openmeetings>

...y nos llevará a la entrada de OpenMeetings:

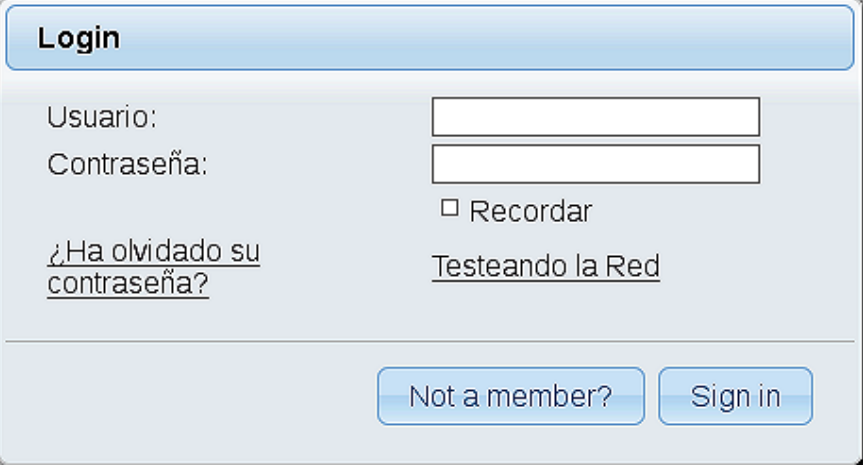

Introduzca el nombre de usuario y contraseña que haya escogido durante la instalación, pulse el botón **Sign in** y…

### ..**.Felicidades!**

La próxima vez que guste acceder a OpenMeetings, sería a través de:

# <http://localhost:5080/openmeetings>

Recuerde abrir los dos puertos siguientes en el servidor:

**1935 5080**

...para que sea posible el acceso a OpenMeetings desde otros ordenadores en Lan o Internet.

### **14)**

------ **Configuración de OpenMeetings** ------

Una vez haya accedido a OpenMeetings, si quisiera hacer alguna modificación en la configuración, sería en:

## **Administration** → **Configuration**

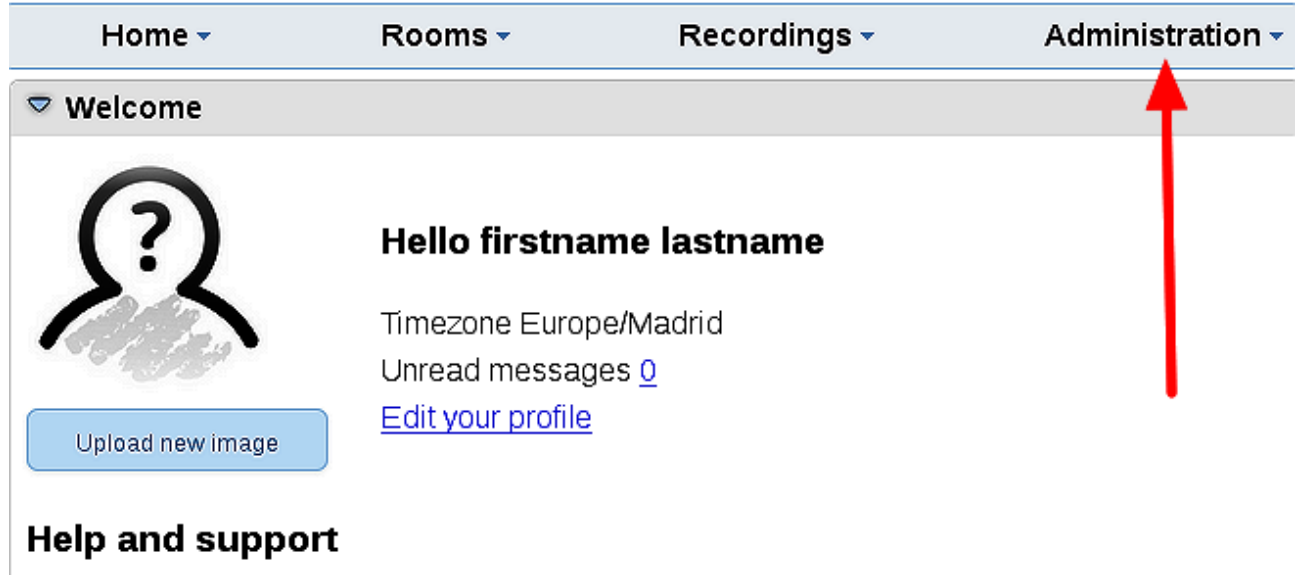

...y siguiendo el orden señalado por las flechas coloradas:

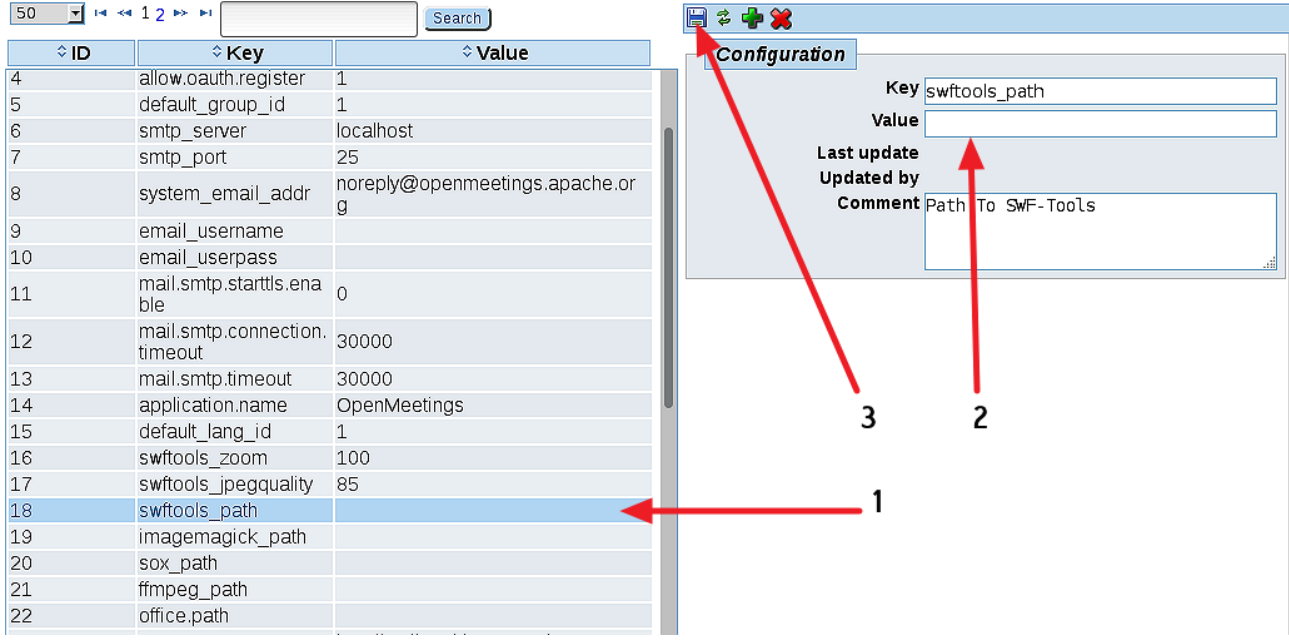

Borraremos algunos archivos y carpetas que ya no sirven, a no ser que prefiera guardarlos:

rm -f /opt/mysql-connector-java-5.1.39.jar rm -f /opt/sox-14.4.2.tar.gz rm -f -R /opt/sox-14.4.2

Y esto es todo.

Si tiene alguna duda o pregunta, por favor expóngala en los foros de Apache OpenMeetings:

<http://openmeetings.apache.org/mail-lists.html>

-------------------------------

Gracias.

Alvaro Bustos

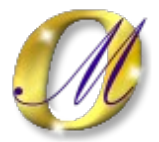